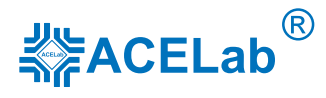

# «АВТОАС-КАРГО»

# компьютерный сканер с адаптером «ECU-Link 3»

Руководство пользователя Версия документа 14

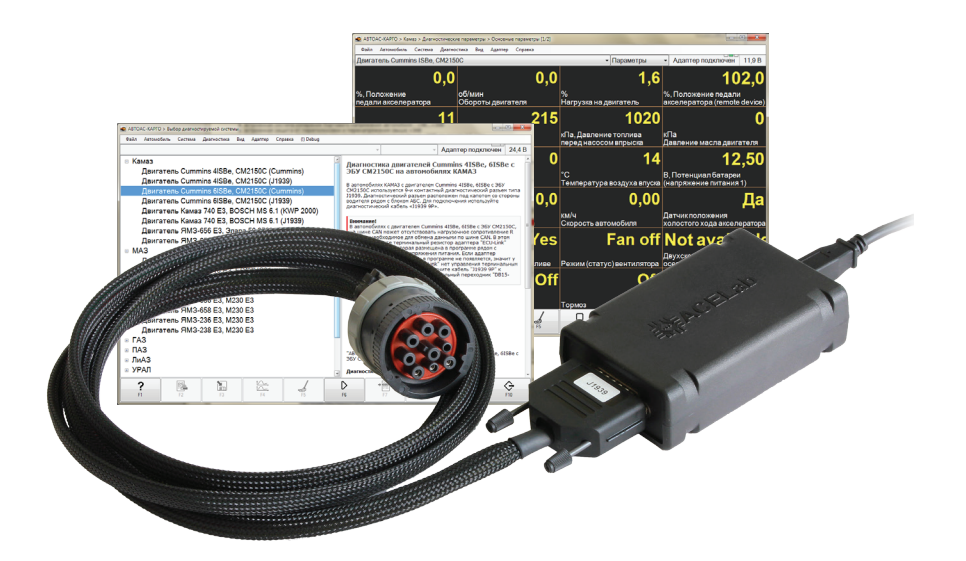

ООО НПП «АСЕ»

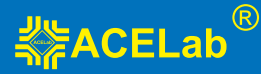

# **ВНИМАНИЕ!**

Приобретая сканер «АВТОАС-КАРГО», следует помнить, что сканер является только средством получения информации, необходимой для анализа и поиска возможных причин неисправностей.

Эффективная диагностика с помощью «АВТОАС-КАРГО» возможна только при наличии у пользователя (диагноста) определенных знаний и навыков. Применение компьютера для работы с «АВТОАС-КАРГО» требует от пользователя базовых знаний и навыков работы на компьютере, работающем под управлением ОС Windows.

Данное руководство пользователя и контекстная помощь (Справка) в программе «АВ-ТОАС-КАРГО» не содержат подробной информации по техническому обслуживанию и ремонту автомобилей. Эти сведения приведены в соответствующих руководствах, выпускаемых производителями двигателей и других систем транспортных средств.

В связи с постоянной модернизацией программного обеспечения «АВТОАС-КАРГО», направленной на улучшение его возможностей, настоящее руководство и контекстная помощь (Справка) в программе могут иметь некоторое расхождение с текущей версией программного обеспечения.

Производитель «АВТОАС-КАРГО» не несет никаких обязательств по возмещению ущерба, связанного с неспособностью использовать данную программу или повреждениями (включая ущерб, вытекающий из утери прибылей, приостановки деятельности и других видов финансовых потерь), которые связаны с её использованием.

«АВТОАС-КАРГО» не является независимым измерительным средством, так как работает с диагностической информацией, получаемой от самого контроллера (ЭБУ) диагностируемой системы. Следовательно, программа не позволяет фиксировать неисправности, которые не определяет сам ЭБУ.

Не используйте для очистки корпуса адаптера «ECU-Link 3» агрессивные растворители на основе бензина, ацетона, трихлорэтилена, дихлорэтана и т.п.

Запрещена эксплуатация сканера «АВТОАС-КАРГО» при питании персонального компьютера (ноутбука) от сети без заземления или при неисправном заземлении!

Программа сканер «АВТОАС-КАРГО» работает под управлением Windows XP/7/8/10 (32 и 64-ех разрядных версий).

Подключение и отключение адаптера «ECU-Link 3» от диагностического разъема транспортного средства должно проводиться только при выключенном зажигании.

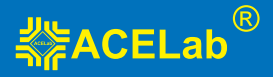

## **Общие требования техники безопасности**

Перед тестированием транспортного средства с заведенным двигателем включите стояночный тормоз и установите нейтральную передачу (РКПП) или положение парковки «Р» (АКПП).

При работе с заведенным двигателем, держите рабочее помещение хорошо вентилируемым или присоедините систему выпуска отработанных газов транспортного средства к специальной вентиляционной системе помещения. Выхлопные газы содержат токсичные вещества, отравление которыми может привести к тяжелым последствиям для здоровья.

Аккумуляторная батарея содержит кислоту (H2SO4) и водород, который, смешиваясь с кислородом воздуха, образует взрывоопасный газ. Для предостережения взрыва, не допускайте наличия открытого пламени (искрения) вблизи батарей.

При подключении к транспортному средству располагайте кабели таким образом, чтобы в процессе работы они не могли попасть на горячие и вращающиеся части двигателя. При работе с заведенным двигателем соблюдайте осторожность. Избегайте прикосновения к горячим и вращающимся частям двигателя.

Во избежание ожогов не допускайте попадания аккумуляторной кислоты на руки и одежду.

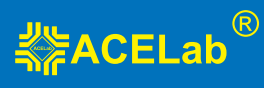

# **Содержание**

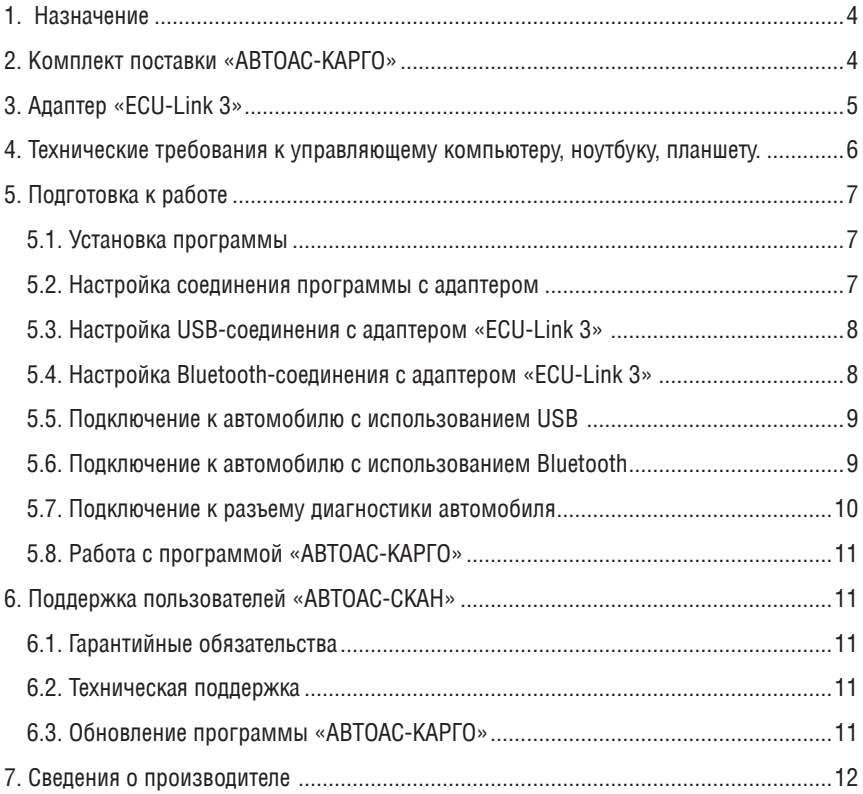

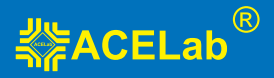

## **1. Назначение**

Специализированный компьютерный сканер «АВТОАС-КАРГО» предназначен для диагностики грузовых автомобилей, автобусов и спецтехники: КАМАЗ, МАЗ, ГАЗ, ПАЗ, ЛиАЗ, УРАЛ, КрАЗ, ЗИЛ, НефАЗ, КАвЗ, МЗКТ, МТЗ, Hyundai, Mitsubishi Fuso, Fiat, Iveco, PSA и др.

Поддерживается диагностика двигателей, систем нейтрализации ОГ, систем ABS, EBS, ECAS, кузовной электроники и др.

Полный перечень поддерживаемых транспортных средств / двигателей / систем смотрите на сайте производителя www.acelab.ru

Дополнительные возможности:

- Диагностика по универсальному протоколу OBD-II/EOBD: K/L-Line (ISO 9141-2, ISO 14230-4), CAN (ISO 15765-4);
- Универсальная диагностика по стандарту J1939;
- Универсальная диагностика по стандарту J1708;
- Режим универсального K-Line адаптера. Для использования «АВТОАС-КАРГО» с программами сторонних производителей, например «OpenBox», работающих с универсальными K-Line адаптерами;
- RP1210 CAN (опционально). Для работы с программами других производителей по протоколу RP1210.

Программа «АВТОАС-КАРГО» работает совместно со специализированным адаптером «ECU-Link 3» под управлением персонального компьютера, ноутбука или планшета, оснащенного USB-портом и/или беспроводным модулем Bluetooth c OC Windows XP/7/8/10.

### **2. Комплект поставки «АВТОАС-КАРГО»**

Комплект поставки «АВТОАС-КАРГО» и дополнительные опции смотрите на сайте производителя, на странице описания «АВТОАС-КАРГО» https://www.acelab.ru/dep.auto/avtoas-cargo.php#Packs

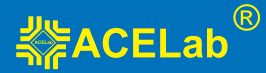

## **3. Адаптер «ECU-Link 3»**

Для подключения компьютера с программой «АВТОАС-КАРГО» к диагностическому разъему автомобиля используется специализированный адаптер «ECU-Link 3».

Адаптер «ECU-Link 3» выполнен в пластмассовом корпусе с логотипом ACELab ®. На корпусе расположены 2 светодиодных индикатора «POWER» (питание) и «STATE» (адаптер готов к работе + обмен данными), разъем USB (тип В) и разъем типа DВ15 для подключения диагностических кабелей.

Адаптер «ECU-Link 3» обеспечивает работу «АВТОАС-КАРГО» с диагностическими интерфейсами и протоколами, используемыми в современных грузовых автомобилях и автобусах: CANbus (ISO 11898-2, ISO 15565-4, SAE J1939), K/L-Line (ISO 9141-2, ISO 14230-4, KWP-2000), J1708.

Адаптер «ECU-Link 3» подключается к компьютеру через порт USB или по беспроводному соединению Bluetooth.

При подключении «ECU-Link 3» к USB порту компьютера питание адаптера производит-

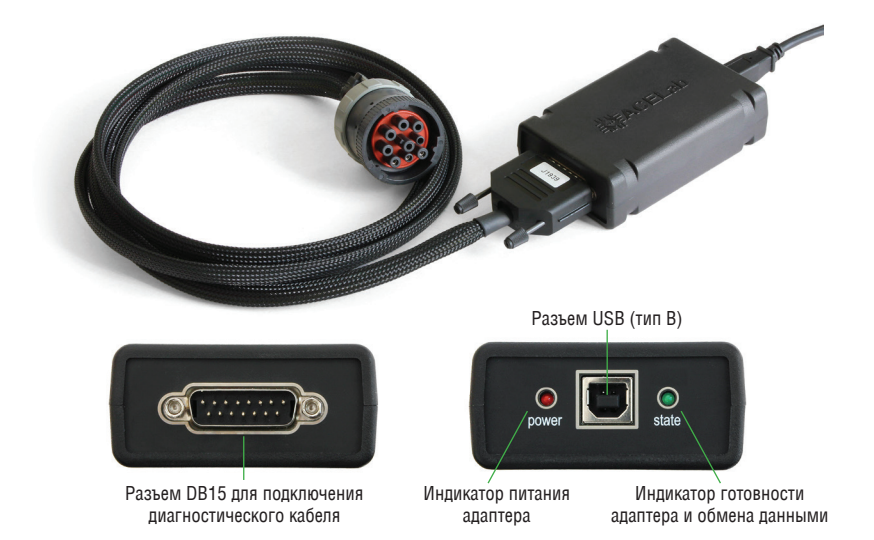

ся от USB порта (+5В), при отключении кабеля USB питание адаптера производится от

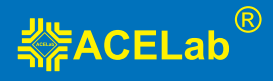

диагностического разъема автомобиля (+7...+36В).

**Рис. 1.** Внешний вид адаптера «ECU-Link 3».

#### **Основные технические характеристики адаптера «ECU-Link 3»:**

- габариты 100х60х30 мм;
- вес 200 г;
- питание адаптера от диагностического разъема автомобиля (+7В...+36В) или от USB порта компьютера (+5В);
- потребляемый ток не более 100 мА при напряжении питания +12В;
- рабочая температура от –40 до +80 град. С;
- поддерживаемые автомобильные интерфейсы CANbus, K/L-Line (12/24В), J1708;
- интерфейс для подключения к компьютеру USB, Bluetooth (Class 2, до 10м);
- встроенная система измерения бортового напряжения автомобиля +7В...+36В;
- встроенная защита от переполюсовки и перенапряжения до +40В;
- встроенная защита от короткого замыкания и перенапряжения (до +40В) по линиям K/L-Line;
- защита линий K и L адаптера от замыканий на +АКБ автомобиля;
- защита линий CAN H и CAN L адаптера от замыканий на массу и +АКБ автомобиля;
- защита обмена данных на CAN шине автомобиля при обрыве или замыкании одной из линий CAN H или CAN L адаптера.

## **4. Технические требования к управляющему компьютеру, ноутбуку, планшету.**

#### **Минимальные:**

- Операционная система Windows XP;
- Оперативная память 512 Мб;
- USB-порт (Host, тип A).

#### **Рекомендуемые:**

- Операционная система Windows XP/7/8/10 (32-х или 64-х разрядные);
- Оперативная память 2 Гб;
- CD/DVD привод для инсталляции ПО;
- USB-порт (Host, тип A);
- Bluetooth.

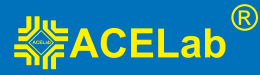

# **5. Подготовка к работе**

#### **5.1. Установка программы**

Инсталлятор программы «АВТОАС-КАРГО» размещен на CD-диске из комплекта поставки, а также может быть загружен по Интернет из раздела «Техническая поддержка» сайта производителя www.acelab.ru.

Для установки программы откройте файл setup (setup.exe или setup.msi) и следуйте инструкциям программы установки.

#### **5.2. Настройка соединения программы с адаптером**

Настройки соединения программы «АВТОАС-КАРГО» открываются при первом запуске программы и также доступны в меню «Адаптер» —› «Настройка соединения». Укажите в настройках идентификатор адаптера (ID). Для ввода ID адаптера используйте только цифры, латинские буквы A, B, C, D, E, F и символ «–» (минус), строго в соответствии с номером ID, указанным на корпусе адаптера, рис.2. Регистр букв («маленькие» или «большие») значения не имеет.

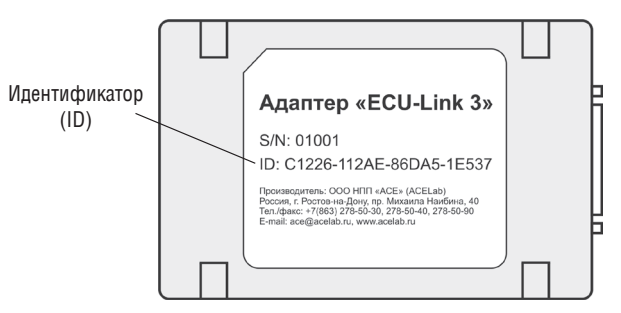

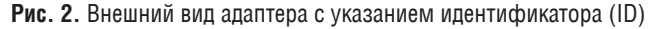

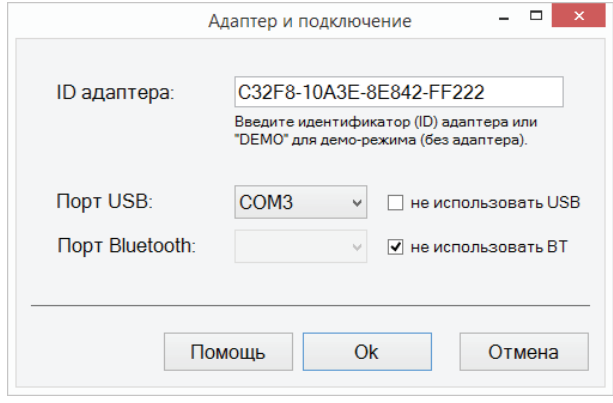

**Рис. 3.** Окно настроек подключения адаптера «ECU-Link 3»

Укажите в настройках COM-порты для подключения адаптера к компьютеру по USB и по Bluetooth, смотрите в п. 5.3. «Настройка USB-соединения с адаптером «ECU-Link 3» и в п. 5.4. «Настройка Bluetooth-соединения с адаптером «ECU-Link 3».

Во время работы программа автоматически выбирает способ подключения к адаптеру, но приоритет при этом отдается подключению по USB. Если адаптер не подключен к компьютеру по USB, тогда используется беспроводное подключение по Bluetooth.

Если не хотите использовать подключения по Bluetooth (BT) или по USB – включите при настройке соединения опцию «не использовать USB» или «не использовать BT» .

#### **5.3. Настройка USB-соединения с адаптером «ECU-Link 3»**

Для настройки USB-соединения адаптер должен быть подключен к компьютеру при помощи USB-кабеля из комплекта поставки. При этом светодиод «POWER» должен постоянно гореть, а светодиод «STATE» периодически мигать.

Для работы с адаптером по USB используется стандартный драйвер FTDI, который может быть уже установлен на Вашем компьютере.

Если при подключении адаптера к компьютеру по USB компьютер не может сам найти и установить драйвер, запустите установку драйвера с инсталляционного диска. USB-драйвер адаптера для Windows XP/7/8/10 размещен на диске в каталоге «driver».

После установки драйвера в «Диспетчере устройств» компьютера в разделе «Порты (COM и LPT)» появится устройство «USB Serial Port (COMxx)», где «xx» означает номер порта. Именно этот порт нужно затем указать в настройках программы как порт для подключения к адаптеру по USB (Меню «Адаптер» —› «Настройка соединения» —› «Порт USB»).

#### **5.4. Настройка Bluetooth-соединения с адаптером «ECU-Link 3»**

Для настройки Bluetooth-соединения необходимо подключить адаптер к диагностическому разъему автомобиля или к USB-разъему компьютера, для подачи на адаптер питания. При этом светодиод «POWER» должен постоянно гореть, а светодиод «STATE» периодически мигать.

Для работы с адаптером по Bluetooth добавьте адаптер в парные устройства Bluetooth компьютера. При поиске устройств компьютер должен распознать адаптер как Bluetooth-устройство «ECU-Link». При запросе кода укажите код «0000» (четыре ноля).

После завершения процедуры добавления адаптера в парные устройства компьютера откройте свойства «ECU-Link» и посмотрите номер выделенного для него COM-порта. Этот порт затем нужно будет указать в настройках соединения программы как порт

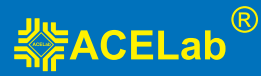

для связи с адаптером по Bluetooth (Меню «Адаптер» —› «Настройка соединения» —› «Порт Bluetooth»). Если в компьютере для адаптера выделен не один порт (в свойствах Bluetooth), а два, тогда используйте тот порт, который указан как «исходящий».

#### **5.5. Подключение к автомобилю с использованием USB**

1. Для USB-соединения адаптера с компьютером используйте USB-кабель из комплекта поставки. После подключения адаптера к USB-порту компьютера светодиод «POWER» должен постоянно гореть, а светодиод «STATE» периодически мигать.

#### **ВНИМАНИЕ!**

В случае подключения адаптера к USB-порту стационарного персонального компьютера, питание компьютера должно производиться от сети переменного тока через розетку с защитным заземлением. Подключение и работа с адаптером через USB-порт при питании персонального компьютера от сети без заземления или при неисправном заземлении запрещена!

2. Подключите адаптер «ECU-Link 3» к диагностическому разъему автомобиля, используя соответствующий диагностический кабель. При подключении диагностического кабеля к разъему автомобиля зажигание должно быть выключено.

3. Включите зажигание автомобиля. Запустите программу «АВТОАС-КАРГО». В правом верхнем углу окна программы должна появиться надпись «Адаптер подключен» и текущее значение бортового напряжения автомобиля, измеряемое адаптером «ECU-Link 3».

#### **ВНИМАНИЕ!**

При подключении адаптера к USB-порту компьютера основное питание адаптера осуществляется от USB разъема компьютера (+5В). Если на диагностический разъем автомобиля не выведены +АКБ или «масса», то возможно тестирование автомобилей только с CAN-шиной.

#### **5.6. Подключение к автомобилю с использованием Bluetooth**

Подключение по Bluetooth рекомендуется при использовании компьютера с питанием от сети без заземления, а так же, если затруднено подключение адаптера к компьютеру с помощью USB-кабеля. Гарантированная дальность соединения по Bluetooth (Class 2) не менее 10 метров при отсутствии помех в частотном диапазоне Bluetooth (2.45 ГГц) и препятствий между компьютером и адаптером.

1. Подключите адаптер «ECU-Link 3» к диагностическому разъему автомобиля, используя соответствующий диагностический кабель. При подключении диагностического ка-

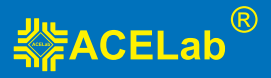

беля к разъему автомобиля зажигание должно быть выключено. После подключения адаптера к диагностическому разъему автомобиля светодиод «POWER» должен постоянно гореть, а светодиод «STATE» периодически мигать.

2. Включите зажигание автомобиля. Запустите программу «АВТОАС-КАРГО». В правом верхнем углу окна программы должна появиться надпись «Адаптер подключен» и текущее значение бортового напряжения автомобиля, измеряемое адаптером «ECU-Link 3».

#### **ВНИМАНИЕ!**

Если адаптер подключен к диагностическому разъему автомобиля и не подключен к USB-порту компьютеру, питание адаптера осуществляется от разъема диагностики автомобиля.

#### **5.7. Подключение к разъему диагностики автомобиля**

Подробную информацию о особенностях подключения и диагностики конкретных автомобилей и систем смотрите в правой части экрана программы «АВТОАС-КАРГО» при выборе диагностируемой системы.

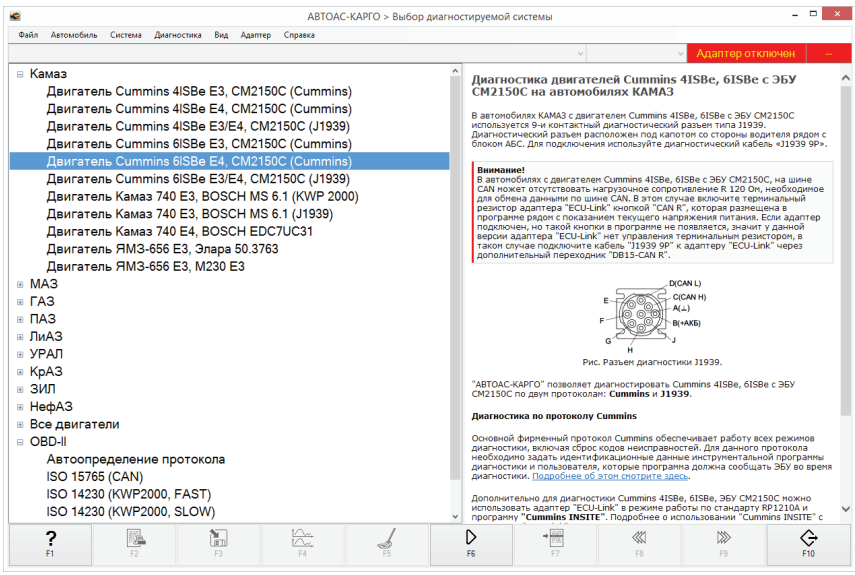

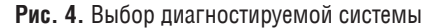

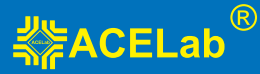

#### **5.8. Работа с программой «АВТОАС-КАРГО»**

Описание работы с программой приведено в ее контекстной справке. Вызов контекстной справки производится через меню «Справка» —› «Помощь» или клавишей [F1].

## **6. Поддержка пользователей «АВТОАС-КАРГО»**

#### **6.1. Гарантийные обязательства**

Гарантийный срок эксплуатации адаптера «ECU-Link 3» – 12 месяцев, кабелей и переходников – 3 месяца.

Гарантийное обслуживание производится в лаборатории производителя, см. пункт 7 «Сведения об изготовителе», только при предоставлении заполненного гарантийного талона.

#### **6.2. Техническая поддержка**

Технические консультации по вопросам использования «АВТОАС-КАРГО» можно получить по телефонам +7 (863) 278-50-30, 278-50-40, 278-50-90 с 10-00 до 18-00 по московскому времени (с понедельника по пятницу) или по электронной почте ace@acelab.ru Обязательно сообщайте серийный номер используемого Вами адаптера «ECU-Link 3».

#### **6.3. Обновление программы «АВТОАС-КАРГО»**

Новые версии программы «АВТОАС-КАРГО» размещаются на сайте производителя в разделе «Техническая поддержка» http://www.acelab.ru/dep.auto/support.php

Скачайте инсталляционный пакет программы «АВТОАС-КАРГО». Инсталляционный пакет (файл) может быть перенесен на любой другой компьютер (не подключенный к сети интернет), например с помощью переносного Flash-накопителя. Удалите старую версию программы «АВТОАС-КАРГО» через панель управления Windows «Программы и компоненты». Запустите файл инсталляционного пакета программы «АВТОАС-КАРГО». Следуя инструкциям инсталлятора установите новую версию программы.

Для работы с новыми системами (двигателями, ABS и т.д.), добавляемыми в новые версии программы, требуется активация программных модулей обновлений «АВТОАС-КАРГО». Программные модули обновлений «АВТОАС-КАРГО» приобретаются у производителя или его дилеров в соответствии с действующим прайс-листом http://www.acelab.ru/dep.auto/price.php

Информация о размещении на сайте новых версий программы «АВТОАС-КАРГО» публикуется в колонке «Новости» на главной странице сайта производителя http://www.acelab.ru/dep.auto/index.php

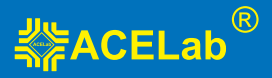

Пользователь может подписаться на рассылку новостей, которая будет автоматически поступать на указанный пользователем электронный адрес. Для получения рассылки необходимо пройти регистрацию на сайте производителя http://www.acelab.ru/dep. auto/register.php

## **7. Сведения о производителе**

#### **ООО НПП «АСЕ» (ACELab®)**

Отдел сбыта и гарантийного обслуживания: 344068, Россия, Ростовская обл., г. Ростов-на-Дону, пр-кт Михаила Нагибина 40, ООО НПП «АСЕ»

Почтовый адрес: 344068, Россия, г. Ростов-на-Дону, а/я 762, ООО НПП «АСЕ»

Тел./факс: +7(863) 278-50-30, 278-50-40, 278-50-90. E-mail: ace@acelab.ru, Web-сайт: http://www.acelab.ru